### ICBC 3 工银亚洲

### 以「电子密码器」进行双重认证

**(**一**)** 手机银行

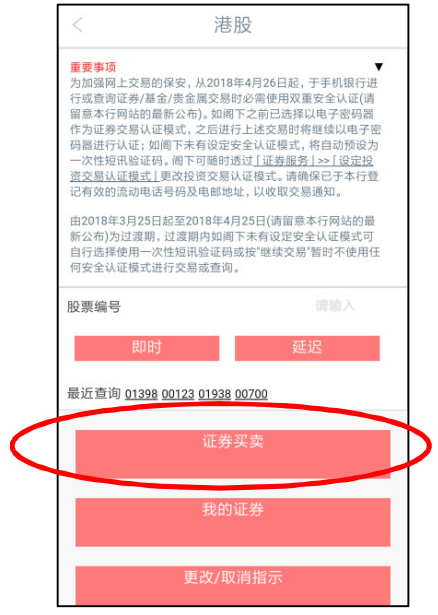

第一步:登录手机银行后,直接点选所需使用的投资功能。

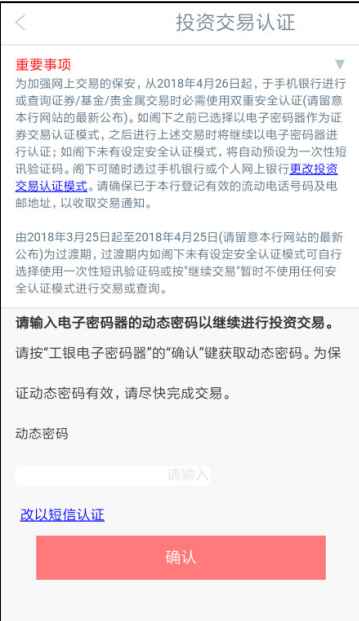

第二步: 进入双重认证页面后, 系统会要求您输入电子密码器上的密码。

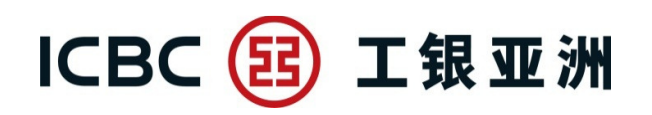

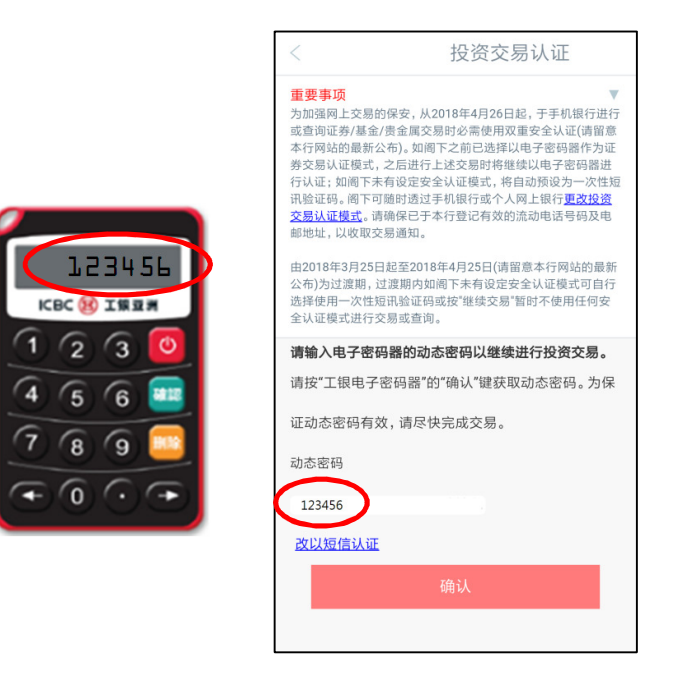

第三步:开启您的电子密码器, 按「确认」生成 6 位动态密码,再把密码输入于 手机银行页面。

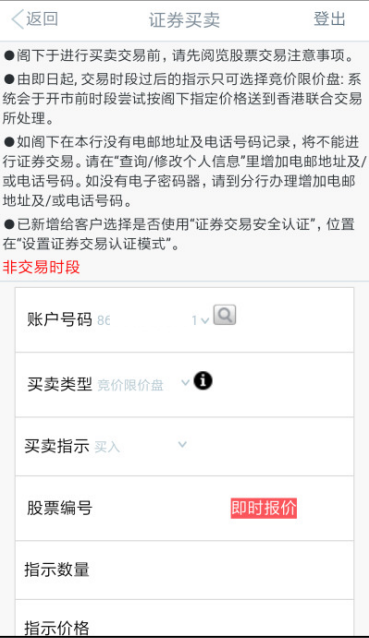

第四步: 完成认证后, 即可继续进行投资交易或查询。

(客户在同一个有效的手机银行登录时段内,只需完成首次双重认证后即可进行 其后的投资交易或查询。)

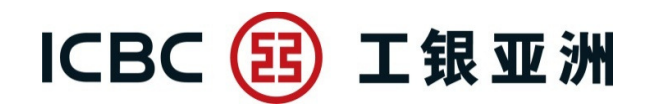

#### **(**二**)** 个人网上银行

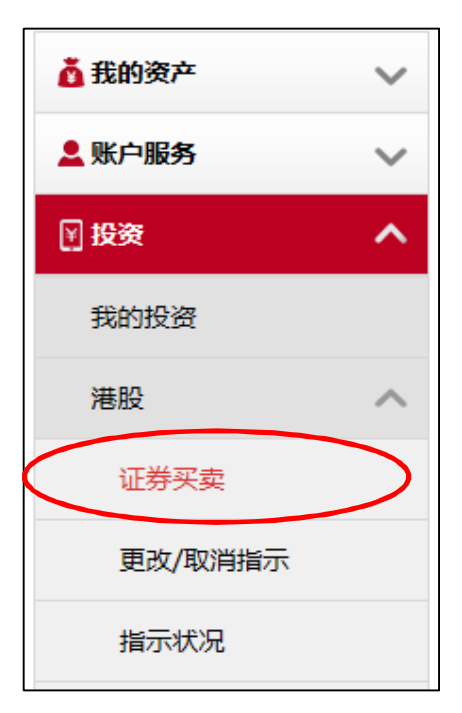

第一步:登录个人网上银行后,直接点选所需使用的投资功能。

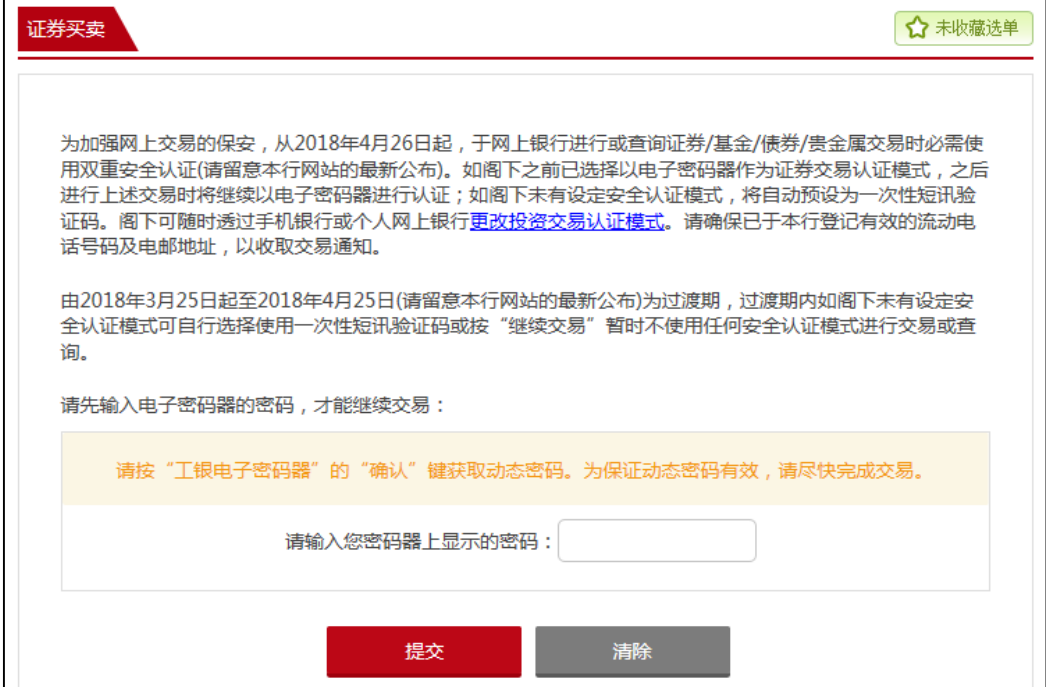

# ICBC 3 工银亚洲

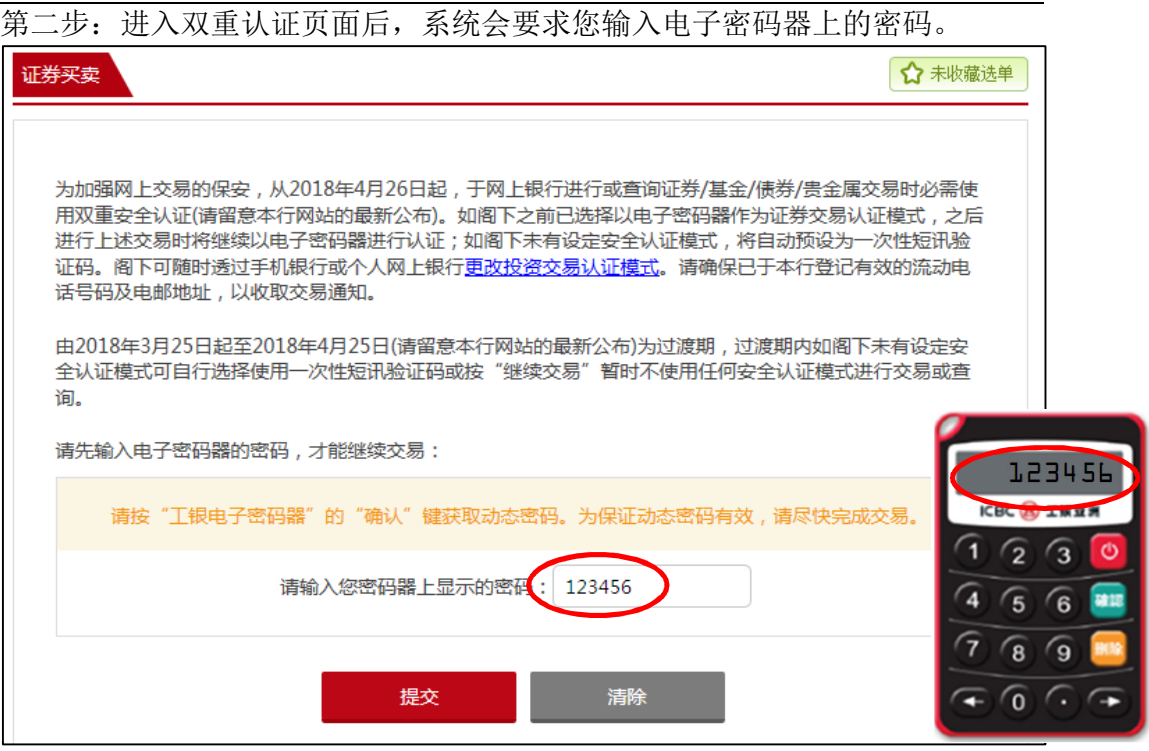

第三步:开启您的电子密码器, 按「确认」即可生成 6 位动态密码,再把密码输 入于网上银行页面。

## ICBC 3 工银亚洲

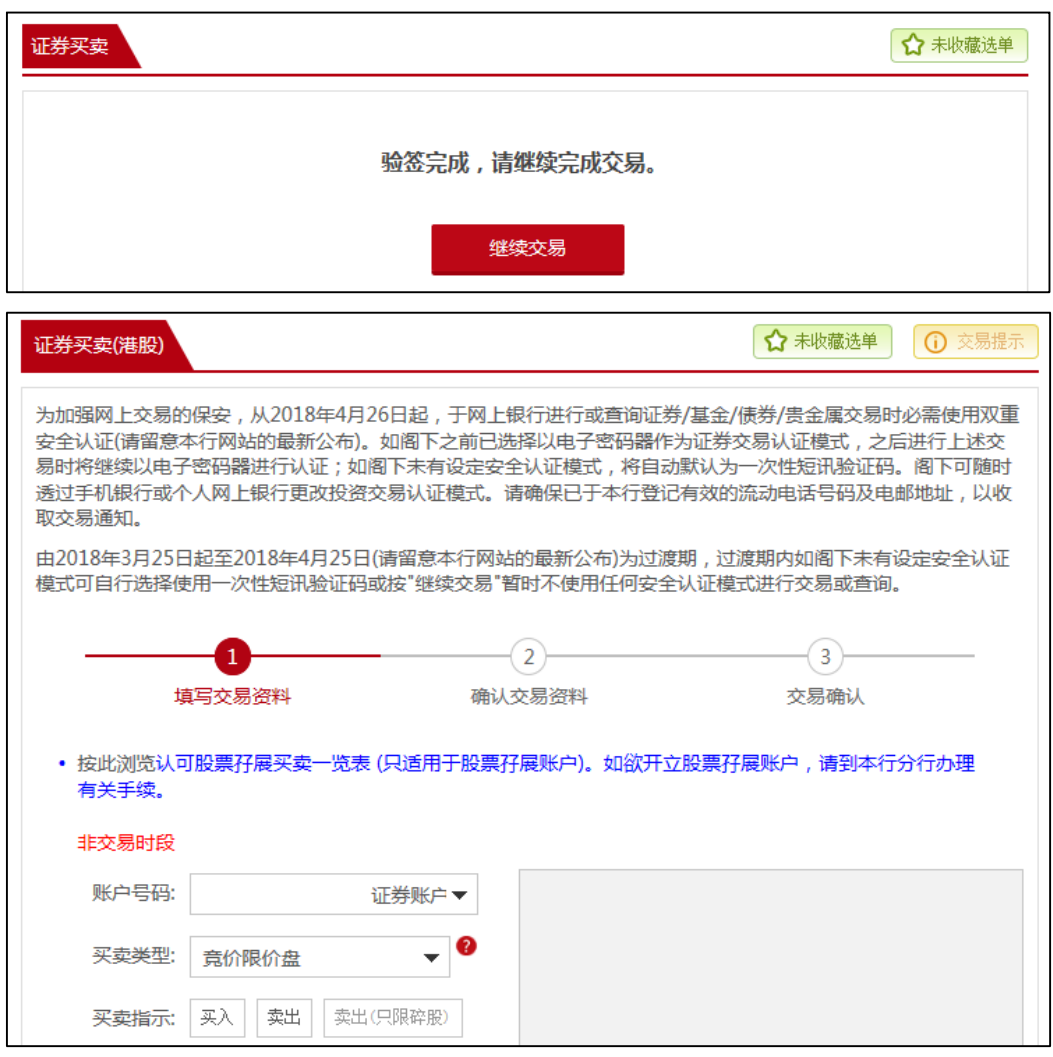

第四步: 完成认证后, 即可继续进行投资交易或查询。

(客户在同一个有效的个人网上银行登录时段内,只需完成首次双重认证后即可 进行其后的投资交易或查询。)